## Тестирование при помощи веб-интерфейса

Проверить работоспособность WCS можно при помощи веб-интерфейса. Перейдите в браузере по ссылке https://<доменное имя или адрес сервера>:8888/, например https://192.168.1.5:8888/

Поскольку WCS по умолчанию использует простые сгенерированные сертификаты, браузер выдаст предупреждение о том, что сертификат безопасности, используемый WCS-сервером не известен браузеру или операционной системе. В зависимости от браузера продолжите переход по этому адресу или добавьте для этого адреса исключение безопасности.

При первом входе WCS запросит пароль для пользователя admin, затем откроется страница авторизации

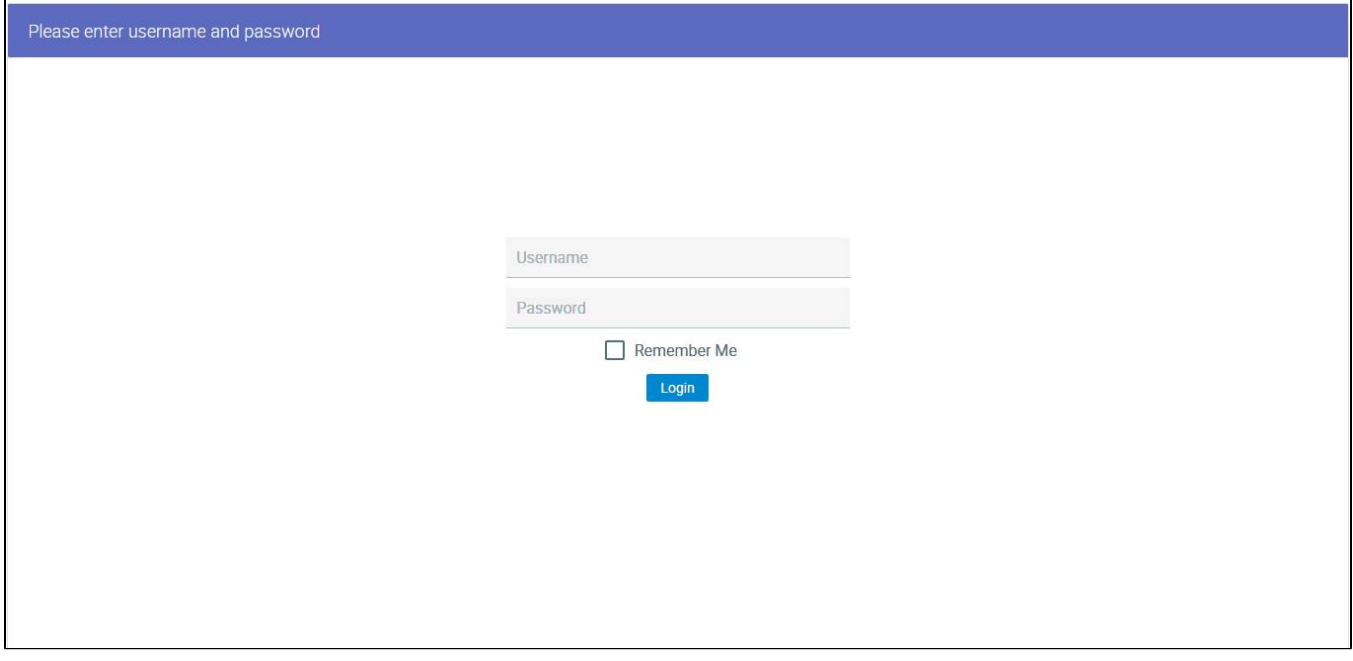

Затем отображается главная страница веб-интерфейса WCS с набором приложений для тестирования различных функций сервера. По умолчанию, открывается приложение Embed Player

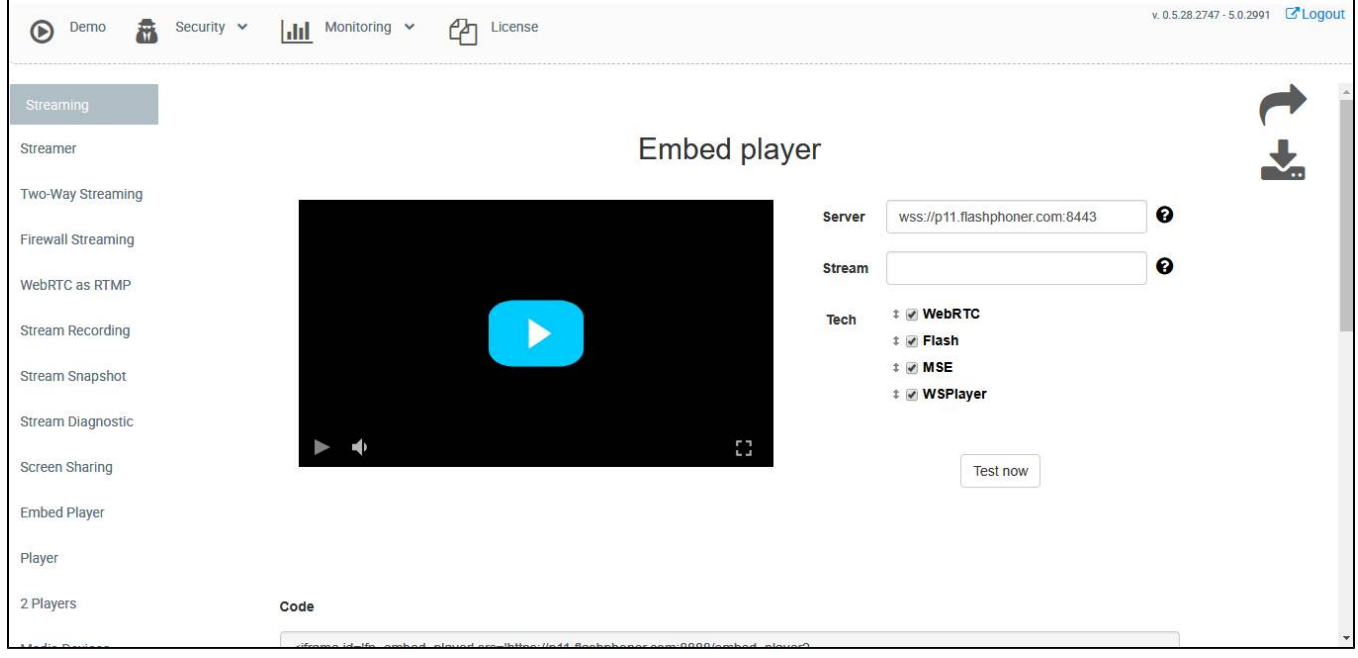

Выберите пункт "Two-Way Streaming". Откроется соответствующее веб-приложение:

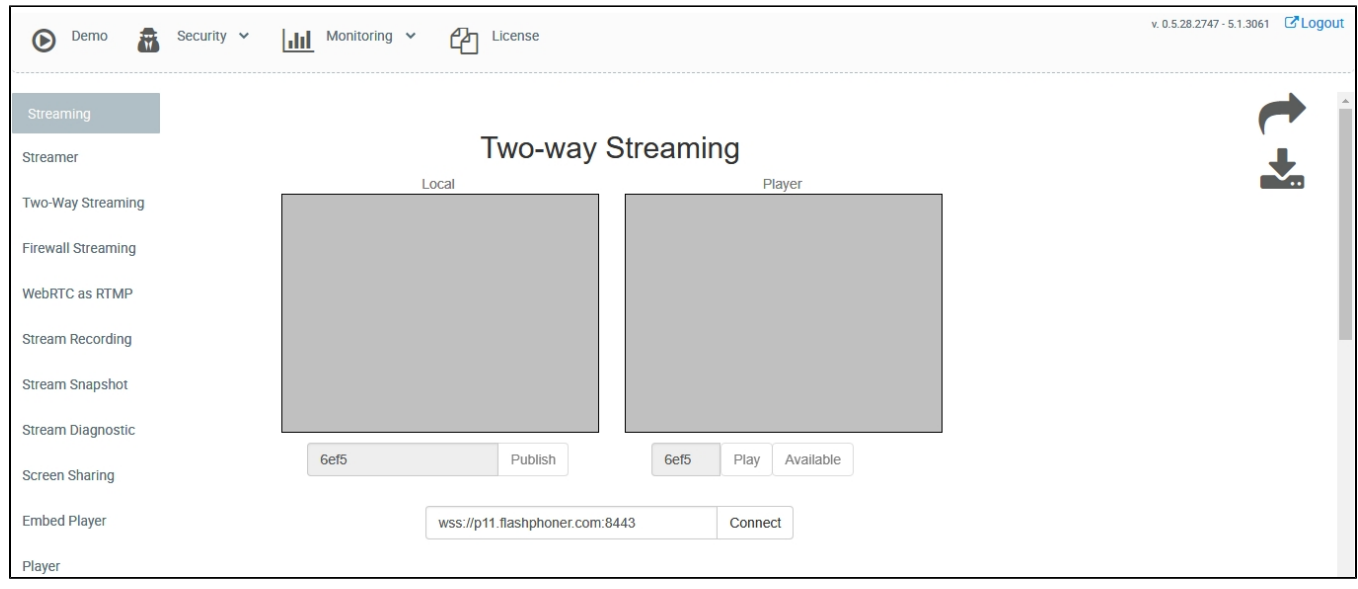

## Нажмите кнопку Connect, затем кнопку Publish, чтобы проверить публикацию потока с веб-камеры.

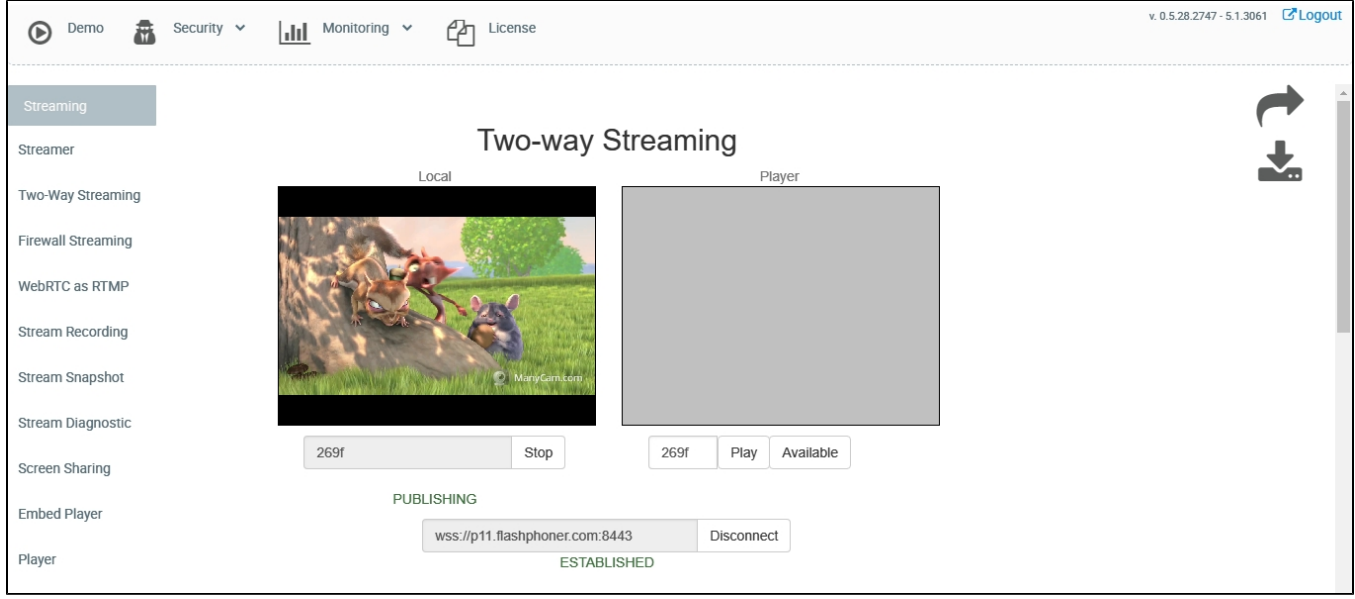

## Нажмите Play, чтобы проверить воспроизведение потока с сервера

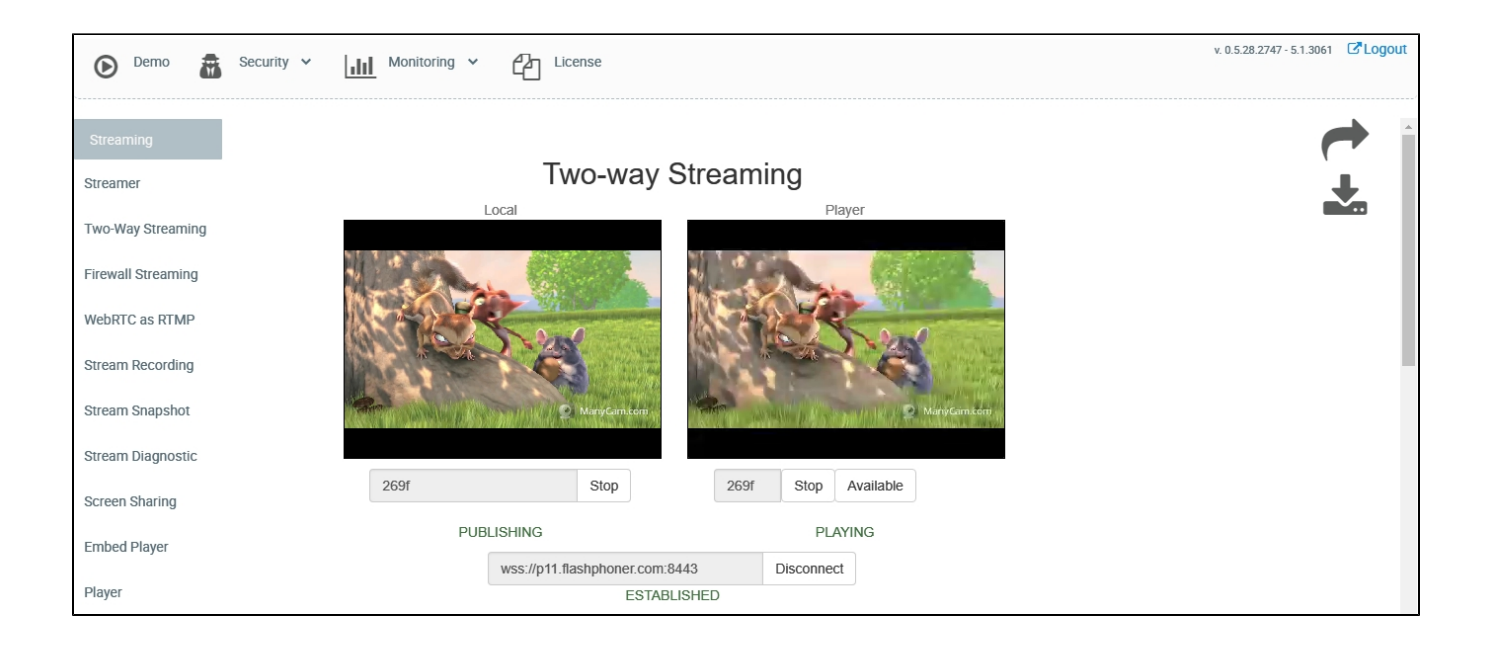

При этом в логах сервера должны появиться соответствующие записи о присоединении веб-клиента, трансляции и воспроизведении потока Все тесты веб-интерфейса доступны в комплекте поставки WCS и отдельно, как примеры использования WCS Javascript API